**УТВЕРЖДАЮ АО «Комита»**

# **Система электронного документооборота КОМИТА ОТЧЁТ Онлайн**

# **Краткое руководство администратора**

**Листов [17](#page-16-0)**

**Санкт-Петербург 2023**

# **СОДЕРЖАНИЕ**

<span id="page-1-0"></span>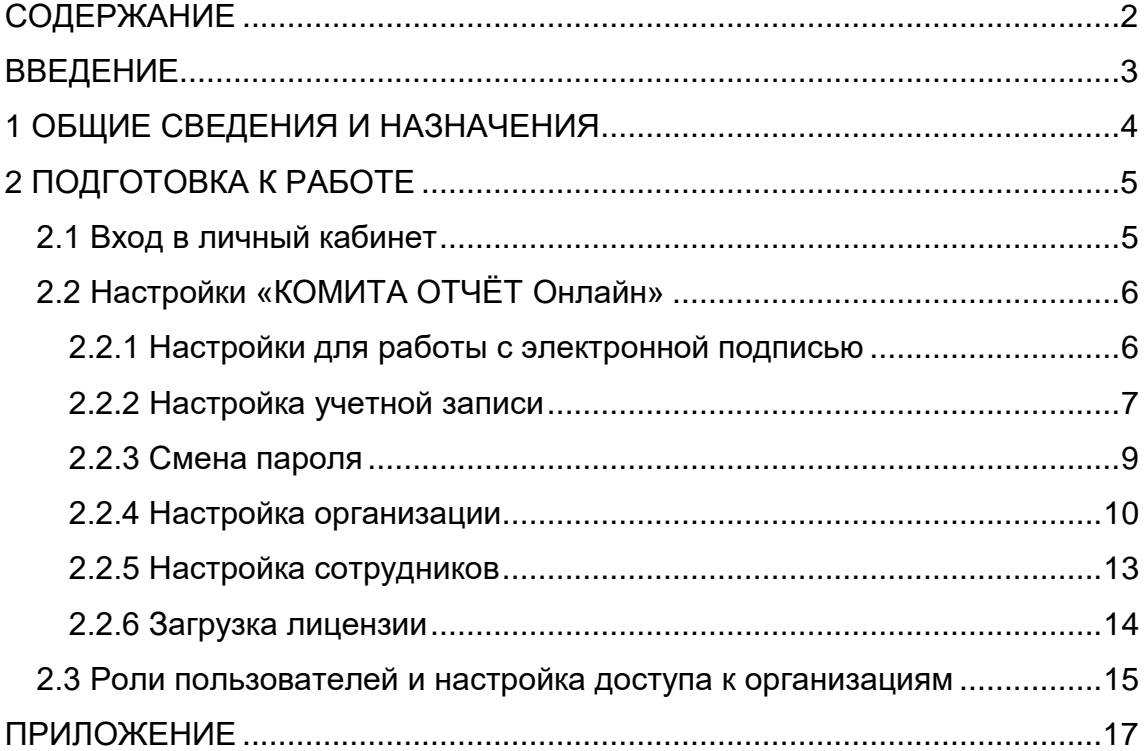

## **ВВЕДЕНИЕ**

<span id="page-2-0"></span>Настоящее руководство администратора является программным документом по применению системы электронного документооборота «КОМИТА ОТЧЁТ Онлайн» сотрудниками организаций, осуществляющими подготовку сведений для передачи в уполномоченный орган по телекоммуникационным каналам связи с использованием электронной подписи (ЭП) в соответствии с требованиями всех действующих нормативных документов, а также ГОСТ Р ИСО/МЭК 12119-2000.

© AO «КОМИТА», 2023

\_\_\_\_\_\_\_\_\_\_\_\_\_\_\_\_\_\_\_\_

# **1 ОБЩИЕ СВЕДЕНИЯ И НАЗНАЧЕНИЯ**

<span id="page-3-0"></span>«КОМИТА ОТЧЁТ Онлайн» представляет собой систему электронного документооборота для подготовки и представления отчётности в контролирующие органы.

Администратор системы электронного документооборота «КОМИТА ОТЧЁТ Онлайн» выполняет следующие функции:

- регистрации новых пользователей системы;
- настройки для работы с электронной подписью;
- настройки учетной записи;
- назначение паролей;
- настройки организации;
- настройки сотрудников;
- подключение лицензии.

## **2 ПОДГОТОВКА К РАБОТЕ**

### <span id="page-4-1"></span><span id="page-4-0"></span>**2.1 Вход в личный кабинет**

#### *Чтобы авторизоваться в системе «КОМИТА ОТЧЁТ ОНЛАЙН»:*

*Шаг 1*. Введите в адресной строке веб–обозревателя (рекомендуется использовать Яндекс.Браузер) <https://coreyer-dev.comita.lan/co/fns/> и нажмите клавишу **Enter**.

Откроется **страница авторизации** «КОМИТА ОТЧЁТ Онлайн».

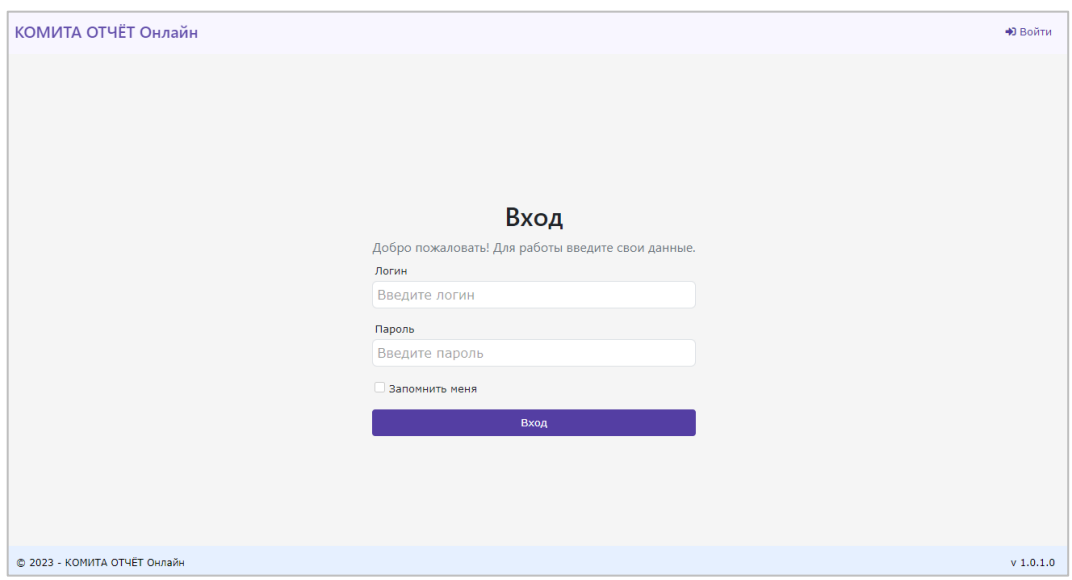

*Шаг 2*. Введите в полях **Логин** и **Пароль** учетные данные пользователя, полученные по электронной почте, и нажмите на кнопку **Вход**.

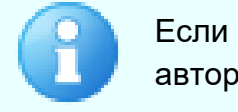

Если вы хотите при следующих входах в систему не проходить процедуру авторизации, установите флажок **Запомнить меня**

При правильном вводе логина и пароля откроется стартовая страница системы «КОМИТА ОТЧЁТ Онлайн».

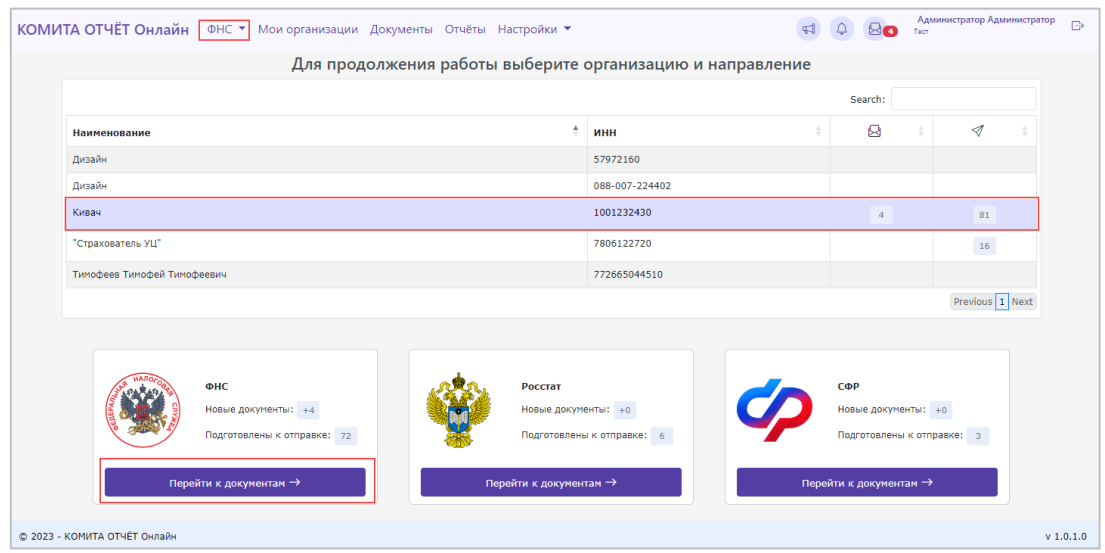

### <span id="page-5-0"></span>**2.2 Настройки «КОМИТА ОТЧЁТ Онлайн»**

До начала работы рекомендуется выполнить следующие настройки:

- [Настройки](#page-5-1) для работы с электронной подписью (загрузка криптоплагинов, настройка браузера).
- [Настройка](#page-6-0) учетной карточки (редактирование данных пользователя и регистрация сертификата пользователя).
- [Смена пароля.](#page-8-0)
- [Настройка организации.](#page-9-0)
- [Настройка сотрудников.](#page-12-0)
- [Загрузка лицензии.](#page-13-0)

#### <span id="page-5-1"></span>**2.2.1 Настройки для работы с электронной подписью**

Для работы с электронной подписью необходимо:

- Установить СКЗИ КриптоПро СSP;
- Скачать и установить **плагин** КриптоПРО ЭЦП Browser Plug-in.

Настройка браузера (рекомендуется использовать Яндекс.Браузер) заключается

#### в установке расширения **CryptoPro Extension for CAdES Browser Plug-in**.

<span id="page-6-0"></span>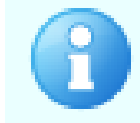

Настройка учетной записи пользователя проводится на странице его учетной карточки

*Шаг 1*. Чтобы открыть страницу учетной карточки, перейдите по ссылке профиля пользователя в правом верхнем углу страницы.

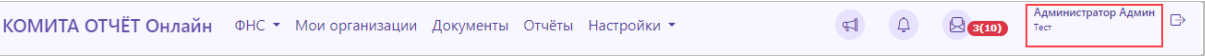

<span id="page-6-1"></span>Откроется страница *«Моя учетная карточка»*.

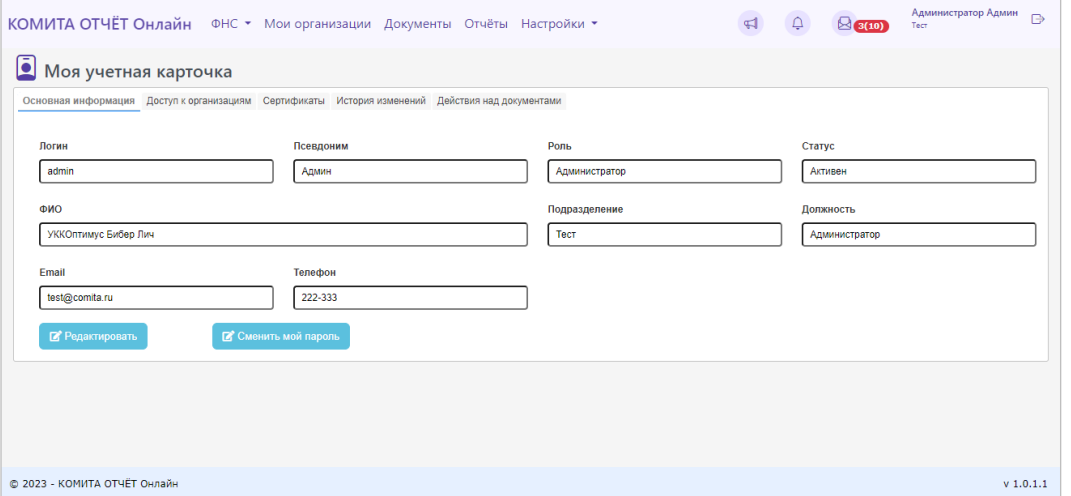

<span id="page-6-2"></span>*Шаг 2*. Для внесения изменений нажмите на кнопку **Редактировать** на вкладке **Основная информация**. Отредактируйте данные в необходимых полях и нажмите на кнопку **Сохранить**.

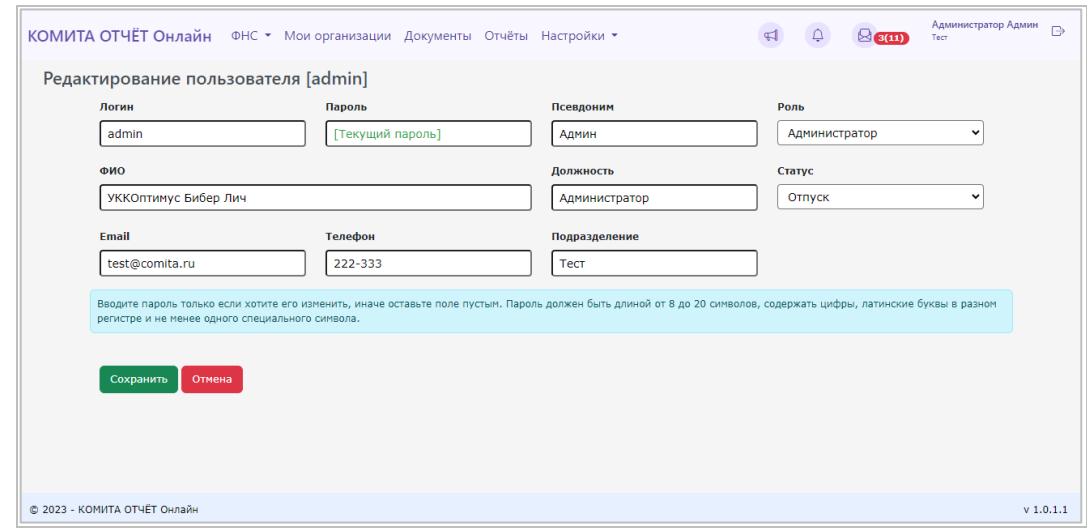

**КОМИТА** 

<span id="page-7-0"></span>*Шаг 3*. Перейдите на вкладку **Сертификаты** и нажмите на кнопку **Добавить сертификат**.

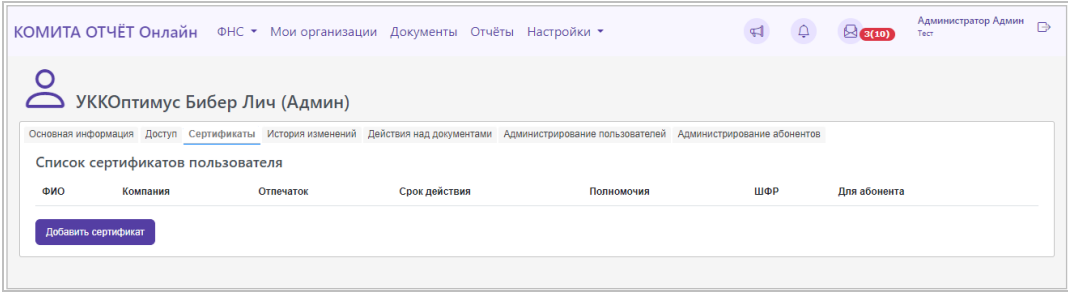

В открывшемся окне нажмите на кнопку **Выберите файл**.

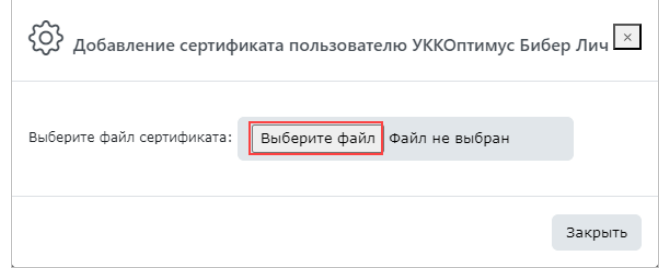

Выберите действующий сертификат пользователя и нажмите на кнопку **Открыть**.

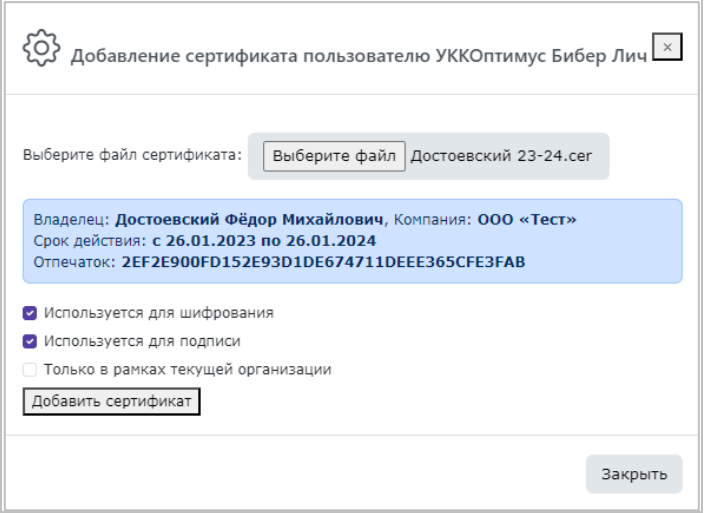

Проверьте срок действия сертификата, установите флажки **Используется для подписи** и **Используется для шифрования**, нажмите на кнопку **Добавить сертификат**.

Сертификат пользователя предварительно должен быть установлен в

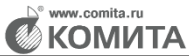

#### хранилище *«Личное»*

После регистрации сертификат будет отображаться в таблице с указанием срока его действия.

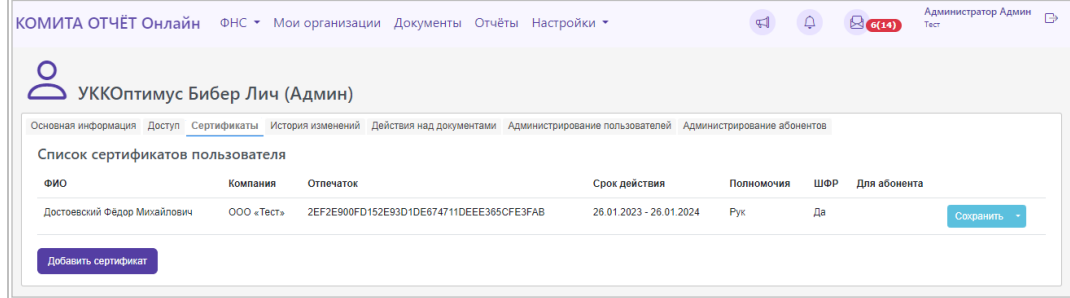

Для изменения полномочий сертификата (использовать для подписи, использовать для шифрования) используйте команду **Редактировать полномочия** из меню кнопки **Сохранить**

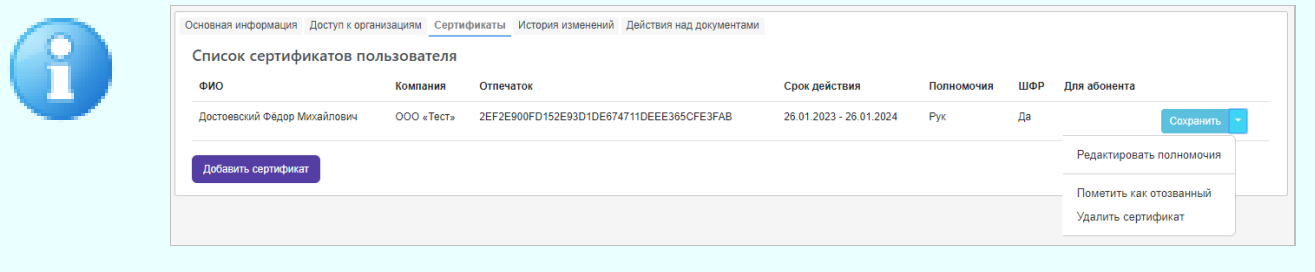

#### <span id="page-8-0"></span>**2.2.3 Смена пароля**

При первом входе в систему рекомендуется сменить пароль, полученный при регистрации

На вкладке **Основная информация** [учетной карточки](#page-6-1) нажмите на кнопку **Сменить мой пароль**. Откроется страница *«Смена пароля»*.

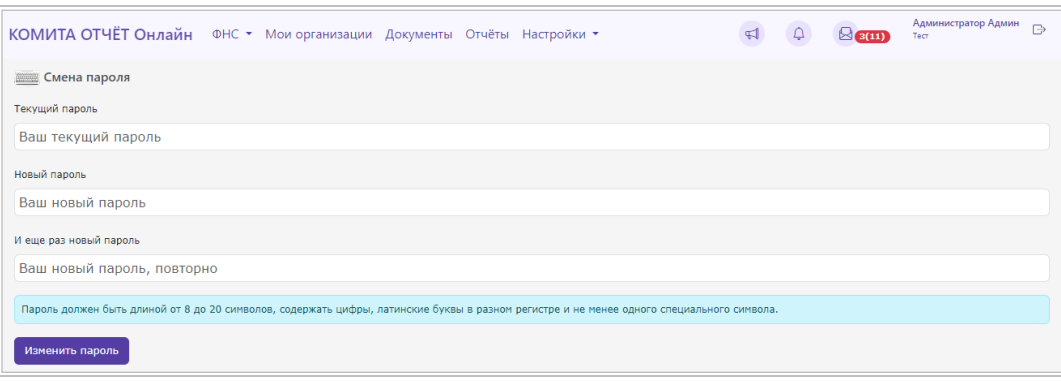

Введите текущий пароль, новый пароль, подтверждение пароля и нажмите на кнопку **Изменить пароль**.

Пароль для входа в систему должен соответствовать заданным требованиям

(содержатся в подсказке под полем **Новый пароль**):

- длина пароля должна составлять от 8 до 20 символов;
- пароль должен содержать цифры и латинские буквы в обоих регистрах и не менее одного специального символа

В дальнейшем свой пароль можно менять при необходимости.

#### <span id="page-9-0"></span>**2.2.4 Настройка организации**

*Шаг 1.* Вызовите команду **Моя организация** из меню раздела **Настройки**.

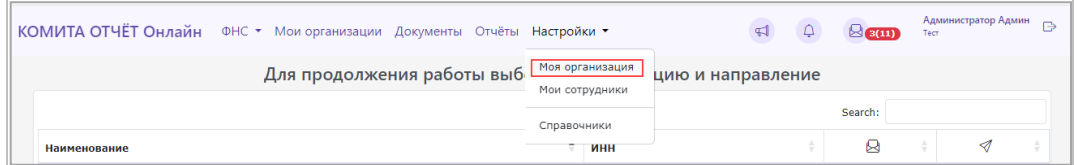

Откроется страница *«<наименование организации>»*.

<span id="page-9-1"></span>*Шаг 2*. На вкладке **Основная информация** нажмите на кнопку **Редактировать данные моей организации**.

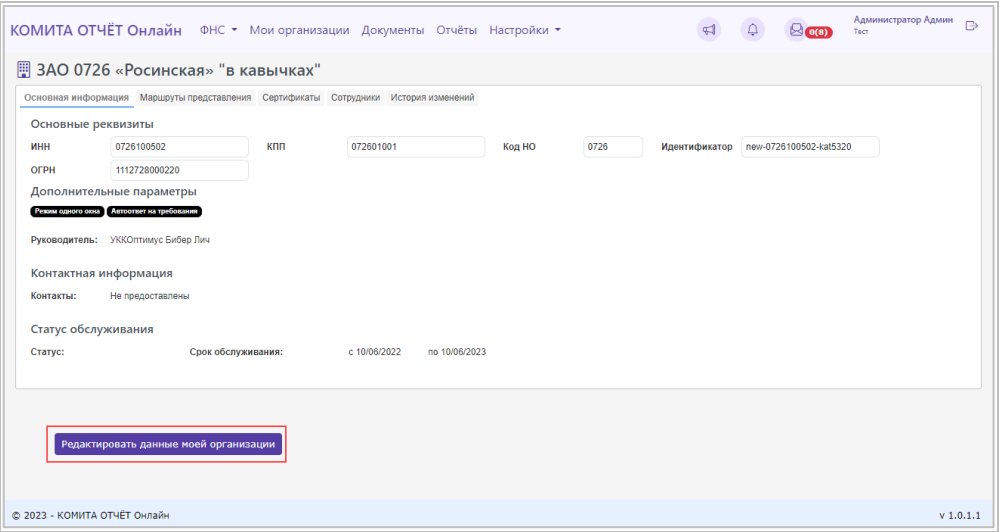

Откроется страница *«Настройки организации»*.

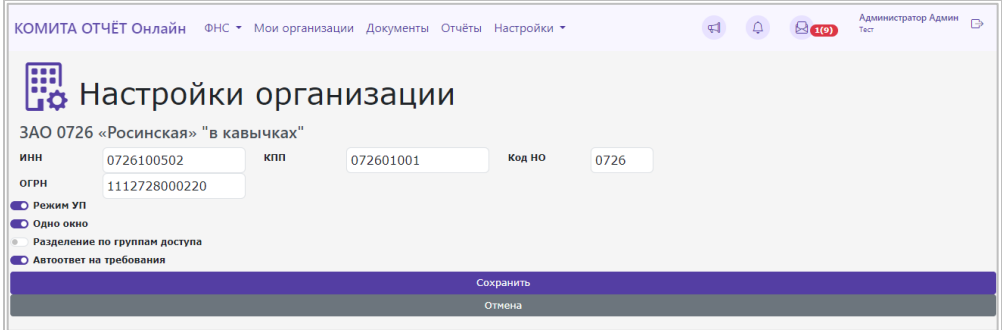

*Шаг 3*. Заполните необходимые поля данными организации и установите переключатели, нажмите на кнопку **Сохранить**.

> Флажок **Режим УП** необходимо установить, если организация **выступает в роли уполномоченного представителя** другой организации и подает за неё отчетность по доверенности.

> Флажок **Одно окно** необходимо установить, если организация является крупнейшим налогоплательщиком и представляет налоговые декларации и другую отчётность в инспекцию по месту учета в качестве крупнейшего НП.

Флажок **Разделение по группам доступа** необходимо установить, если требуется ограничить набор документов, доступных для работы пользователей из разных групп.

Флажок **Автоответ на требования** необходимо установить, если используется стандартный режим обработки входящих требований НО: прием, формирование и отправка квитанций (уведомлений, подтверждений) происходит автоматически, а обработанное требование помещается в папку **…\Входящие\Обработанные**

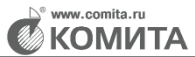

*Шаг 4*. На вкладке **Маршруты представления** внесите данные налоговых органов, в которые представляется отчетность.

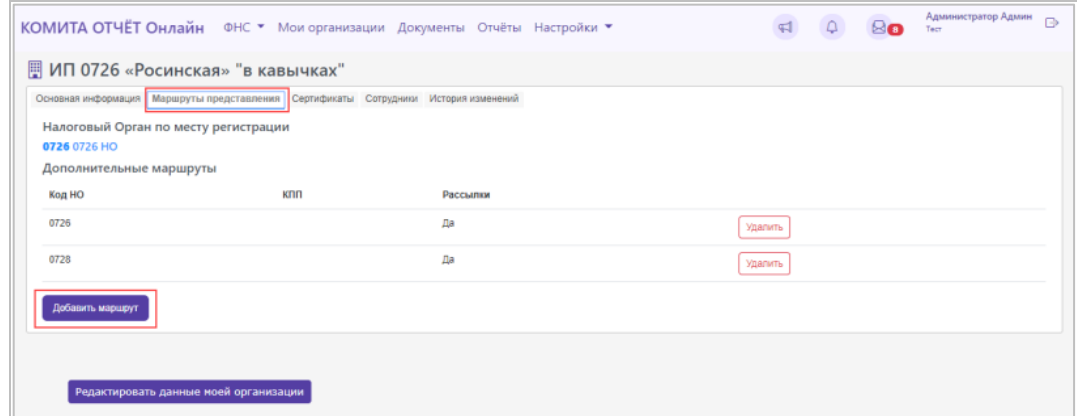

*Шаг 5*. Для добавления дополнительного маршрута представления отчетности нажмите на кнопку **Добавить маршрут**.

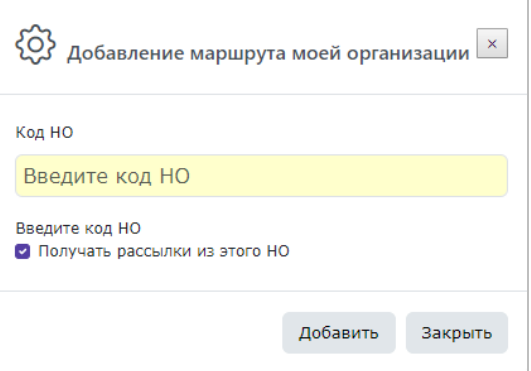

В открывшемся окне укажите код налогового органа и нажмите на кнопку **Добавить**.

*Шаг 6*. Перейдите на вкладку **Сертификаты**. [Добавьте сертификат](#page-7-0) подписи налогоплательщика с помощью кнопки **Добавить сертификат**.

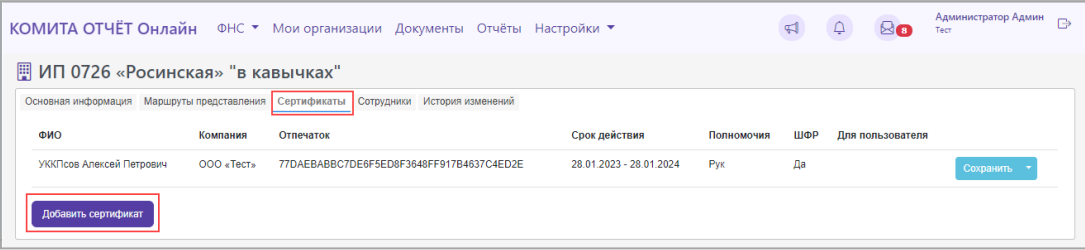

#### **2.2.5 Настройка сотрудников**

<span id="page-12-0"></span>*Шаг 1.* Для добавления сотрудников и настройки их полномочий вызовите команду **Мои сотрудники** из меню раздела **Настройки** (или перейдите на вкладку **Сотрудники** на [странице](#page-9-1) *«<наименование организации>»*).

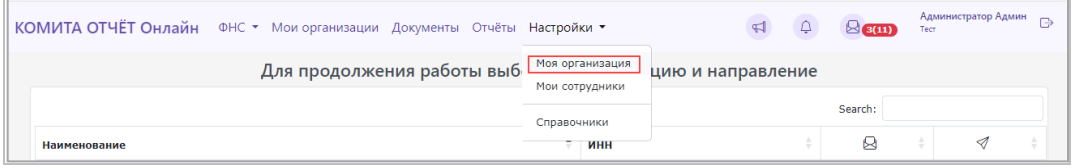

Откроется страница *«Сотрудники»*.

*Шаг 2*. Для добавления сотрудника нажмите на кнопку **+Создать сотудника**.

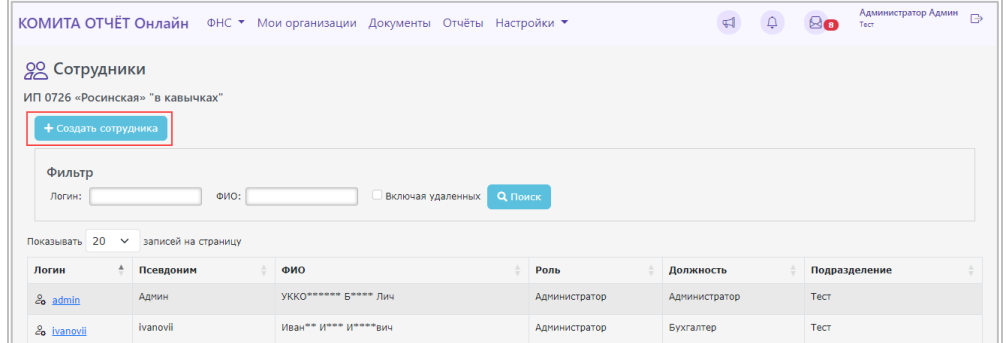

Откроется страница *«Создать»*.

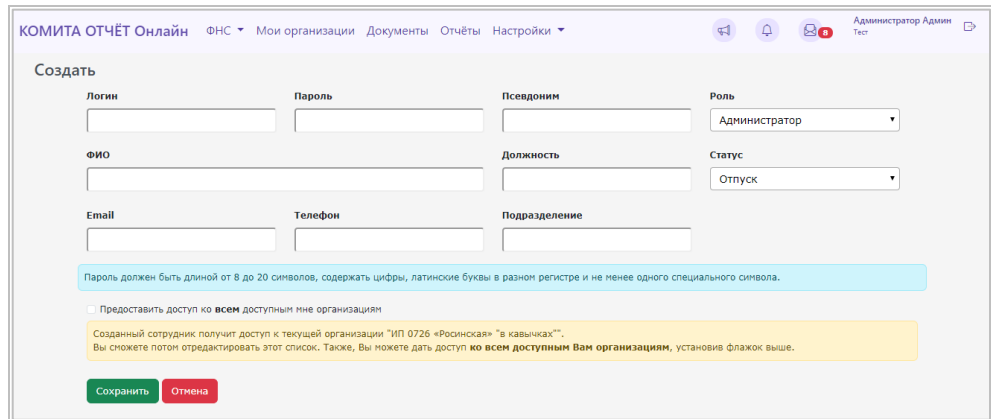

*Шаг 3*. Заполните поля данными сотрудника, присвойте ему логин и пароль. Для установки полномочий выберите значение в поле **Роль**. При необходимости установите флажок для доступа ко всем организациям. Нажмите на кнопку **Сохранить**.

*Шаг 4*. Для просмотра и редактирования учетной записи сотрудника нажмите на ссылку в столбце **Логин**. Откроется **учетная карточка** сотрудника.

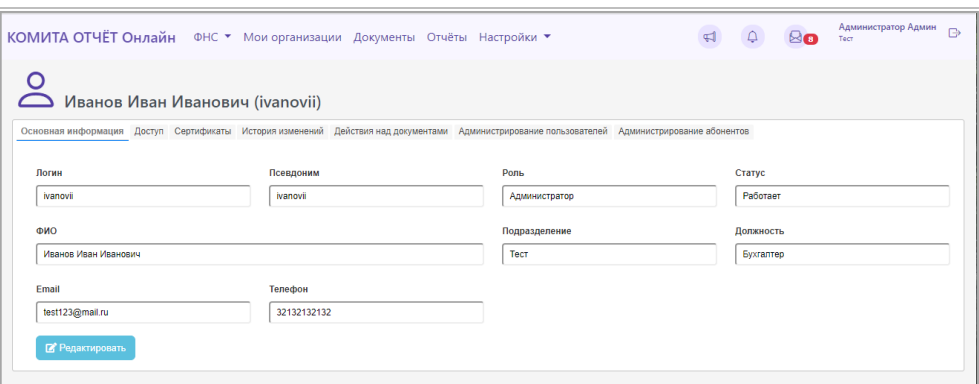

<span id="page-13-0"></span>*Шаг 4*. Для редактирования карточки сотрудника нажмите на кнопку **Редактировать** и [внесите н](#page-6-2)еобходимые изменения.

#### **2.2.6 Загрузка лицензии**

Для начала работы с «КОМИТА ОТЧЁТ Онлайн» необходимо получить лицензионный ключ на использование программы. Лицензии загружаются автоматически с сервера лицензий.

При наличии действующей лицензии работа с «КОМИТА ОТЧЁТ Онлайн» будет продолжена в штатном режиме.

При отсутствии действующей лицензии отобразится предупреждение,

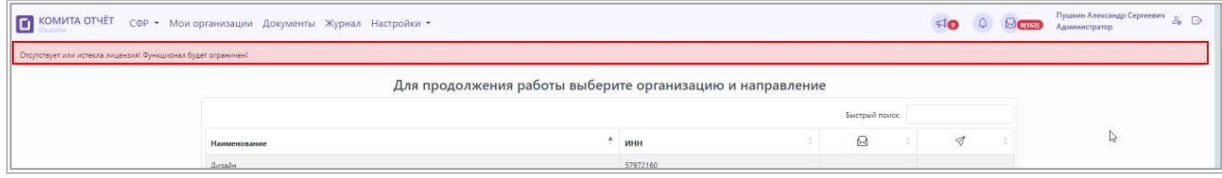

а в логе сообщений отобразится соответствующее сообщение.

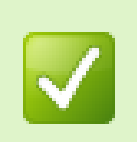

Пример сообщения:

«*[2023-08-31 12:45:26.863][Thread15][DEBUG]Сканируем каталог лицензий D:\git\coreyeronline\CoreYerOnline/Content/Licenses. Отсутствует валидная лицензия! Процесс обработки сообщений будет остановлен*»

Если действующая лицензия не будет обнаружена, то до получения новой лицензии некоторые функции программы будут отключены.

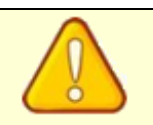

По вопросам получения или продления лицензии обращайтесь в службу поддержки

### <span id="page-14-0"></span>**2.3 Роли пользователей и настройка доступа к организациям**

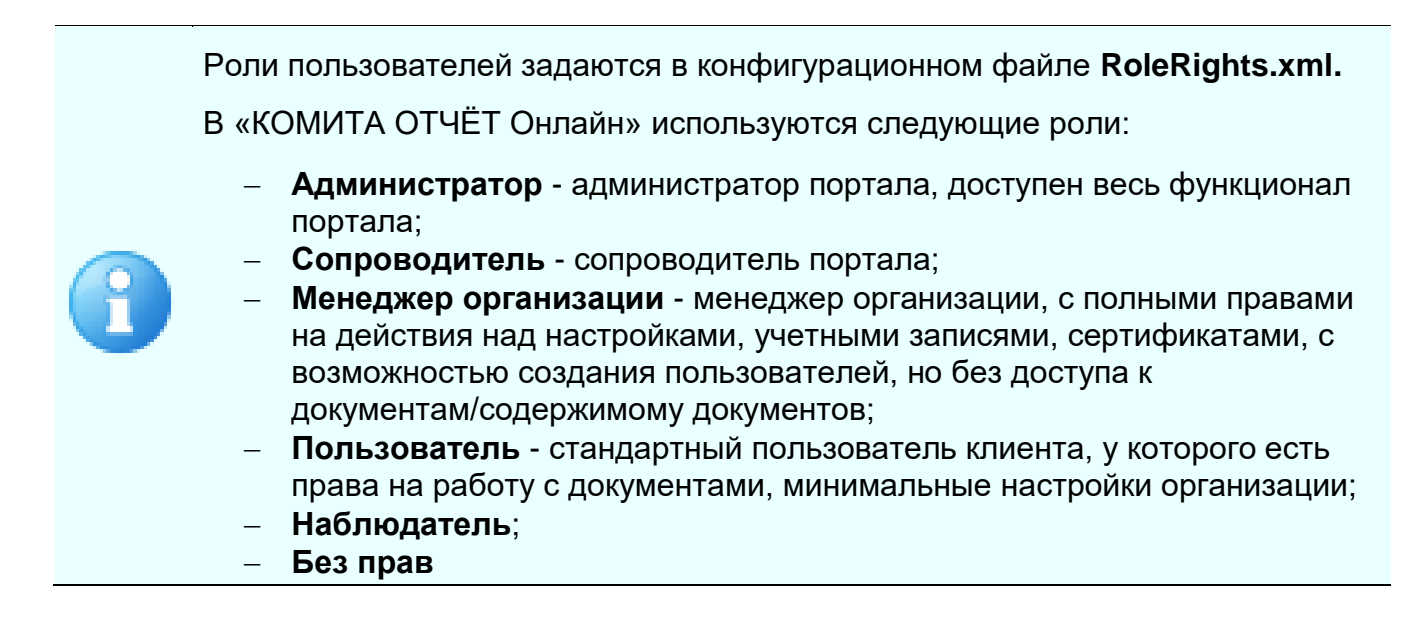

Пользователь может быть подключён администратором к одной или нескольким организациям.

#### *Чтобы подключить доступ пользователя:*

*Шаг 1.* Вызовите команду **Мои сотрудники** из меню раздела **Настройки**.

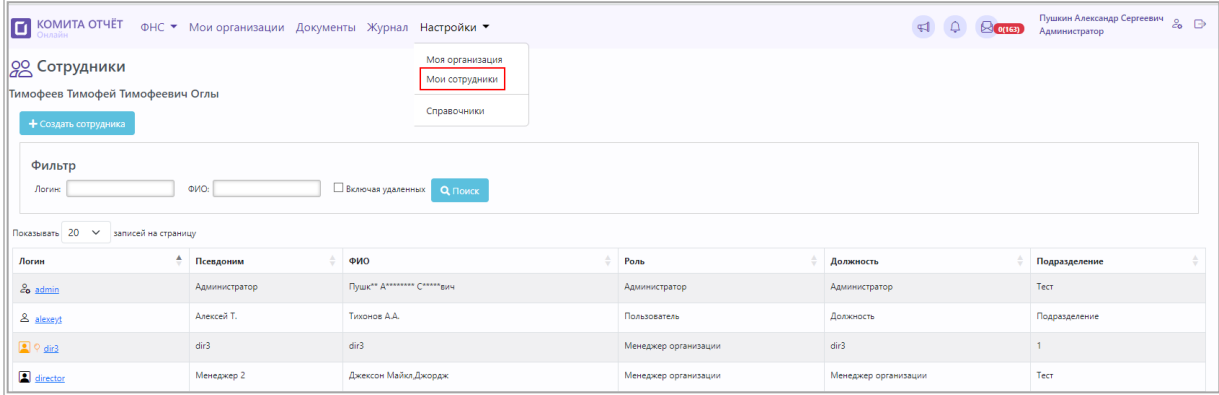

Откроется страница *«Сотрудники»*.

*Шаг 2*. В реестре сотрудников страницы *«Сотрудники»* выберите сотрудника и перейдите по ссылке в столбце **Логин**.

Откроется страница *«<ФИО сотрудника>»*.

*Шаг 3*. На вкладке **Доступ** страницы *«<ФИО сотрудника>»* нажмите на кнопку **Настроить доступ к организациям**.

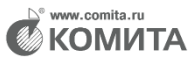

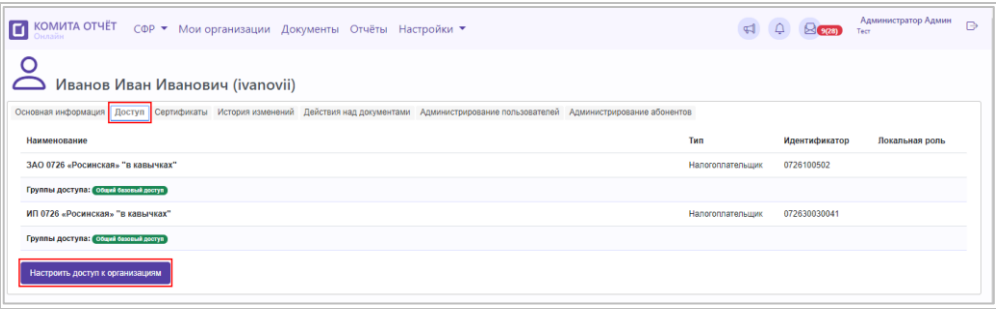

Откроется окно «*Управление доступом к организациям*».

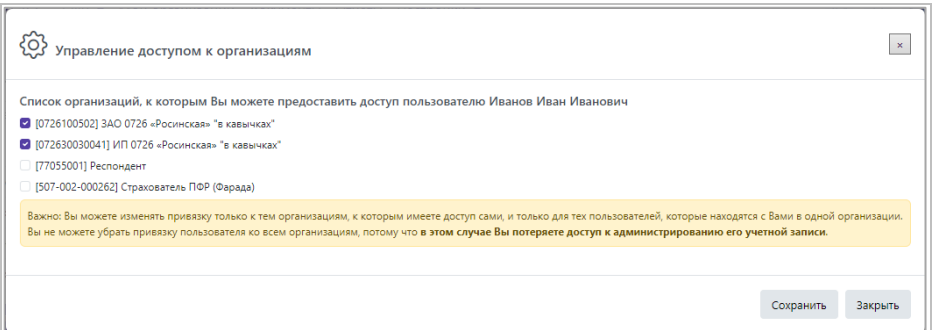

*Шаг 4*. Установите флажки в списке организаций и нажмите на кнопку **Сохранить**. На вкладке **Доступ** будут отображены все доступные организации.

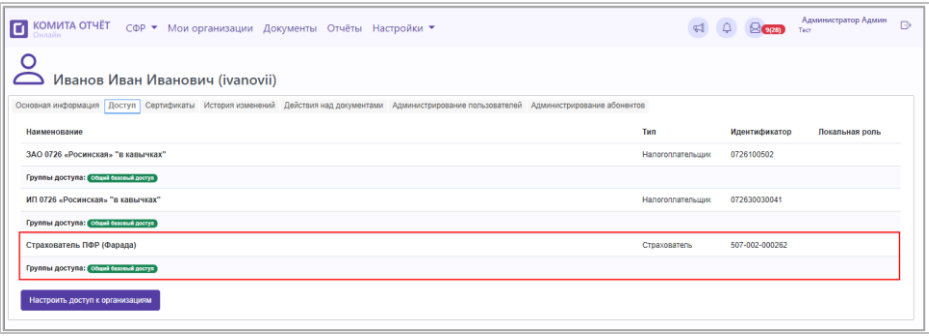

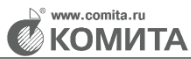

## **ПРИЛОЖЕНИЕ**

### **Перечень сокращений**

- <span id="page-16-1"></span>**ИОН** – Информационное обслуживание налогоплательщика.
- **НБО** налоговая и бухгалтерская отчетность ФНС.
- **НО** Налоговый орган.
- **НП** Налогоплательщик.
- **СКЗИ** Средства криптографической защиты информации.
- **СКП ЭП** Сертификат ключа проверки электронной подписи.
- **УЗ** Учетная запись.
- **УП** Уполномоченный представитель
- **ФЛК** Форматно-логический контроль
- **ЭД** Электронный документ.
- **ЭДО** Электронный документооборот.
- <span id="page-16-0"></span>**ЭП** – Электронная подпись.